平板進入 classroom 課程會議室

1.打開 classroom APP

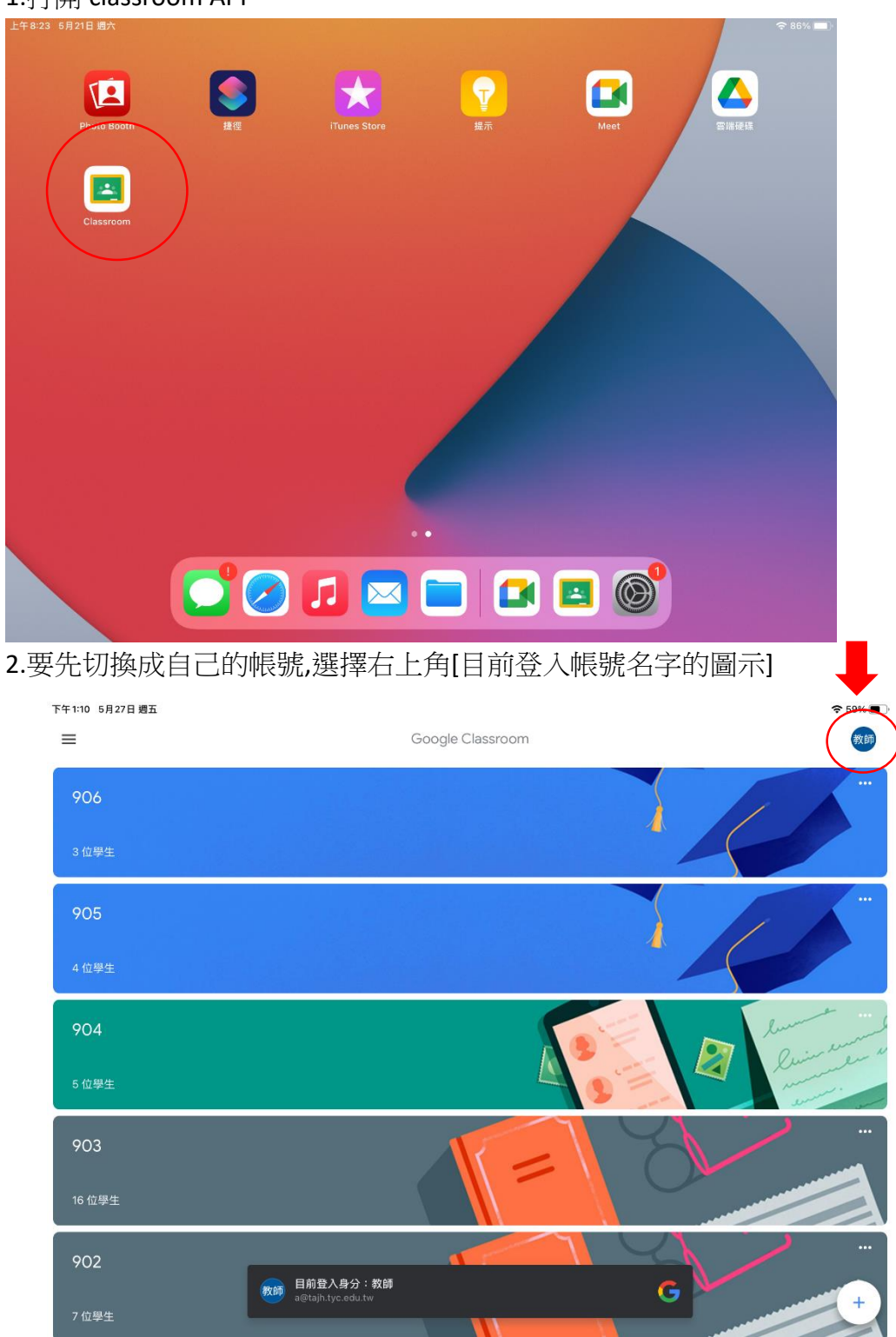

# 3.若有你的帳戶,請選擇你的帳戶

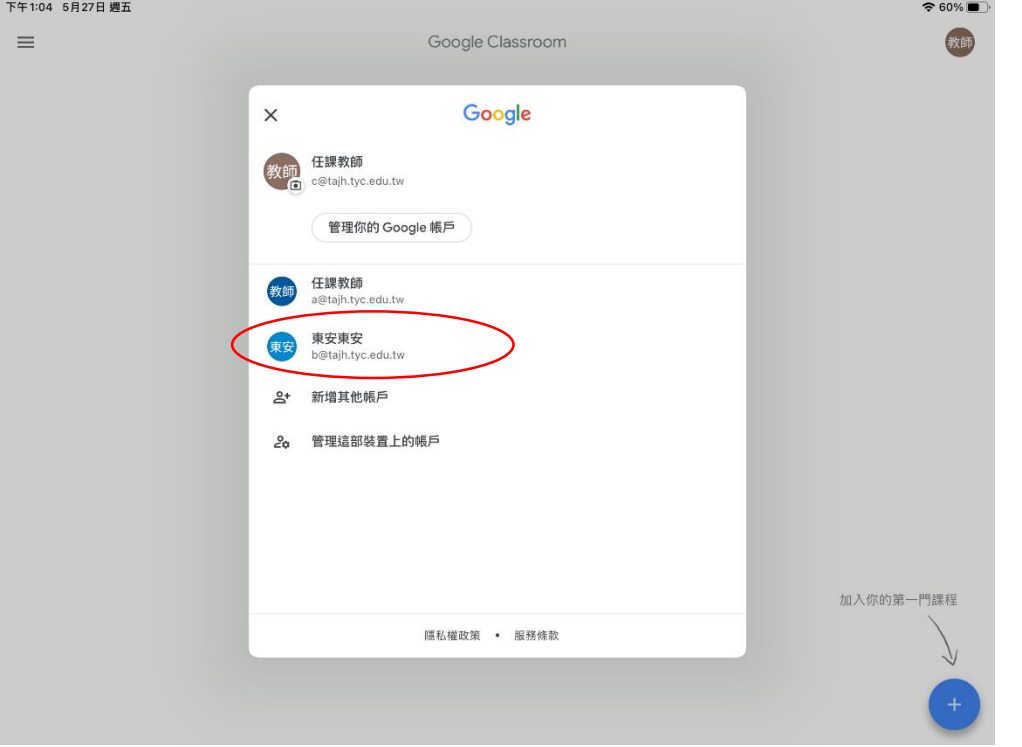

### 4.若無你的帳戶,請選擇[新增其他帳戶]

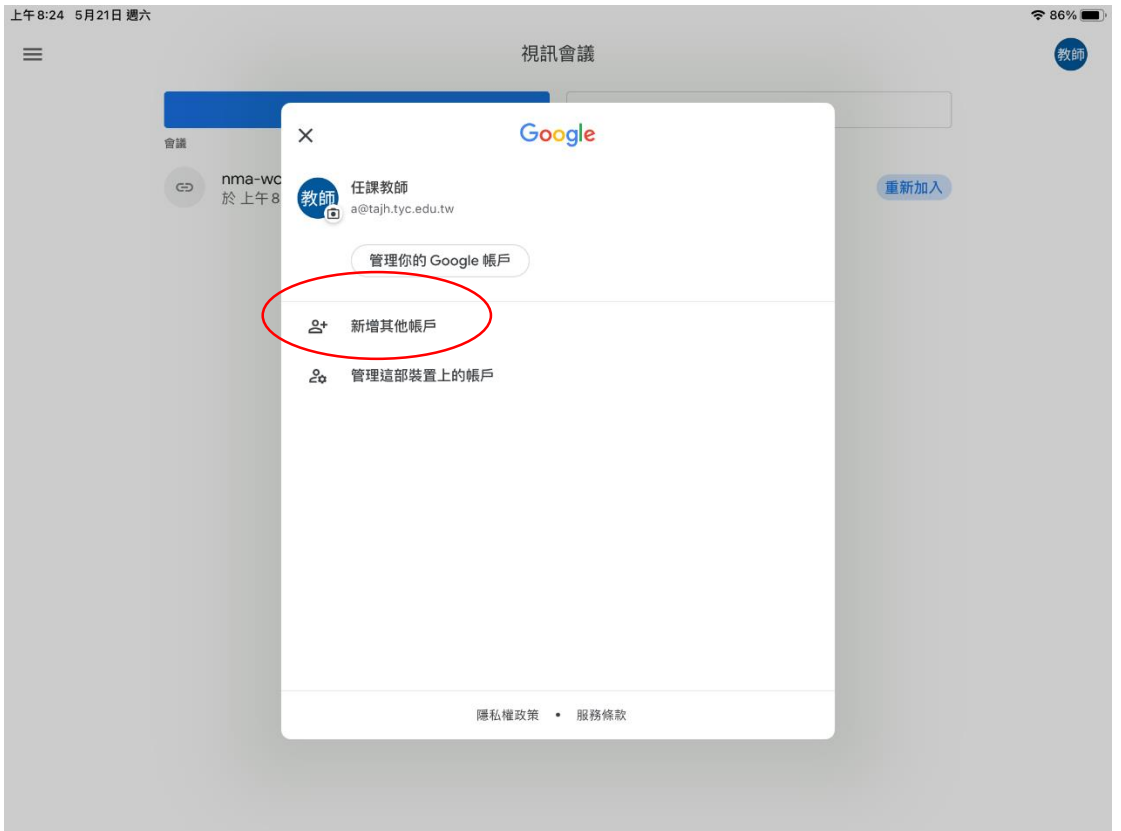

## 5.接下來輸入你的東安帳號

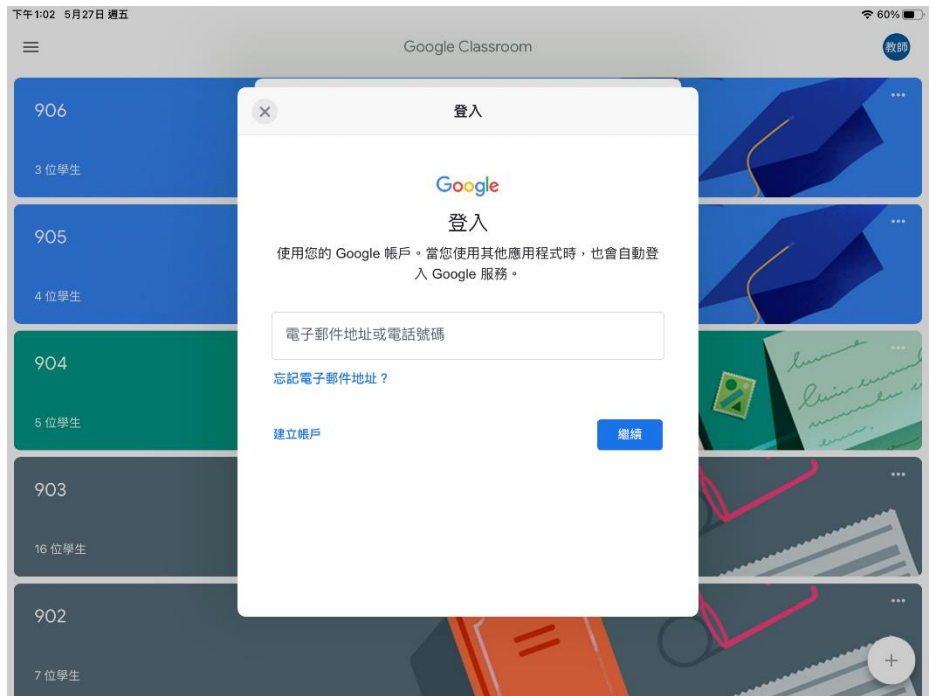

6.進入 classroom 主畫面後,選擇你要進入的課程

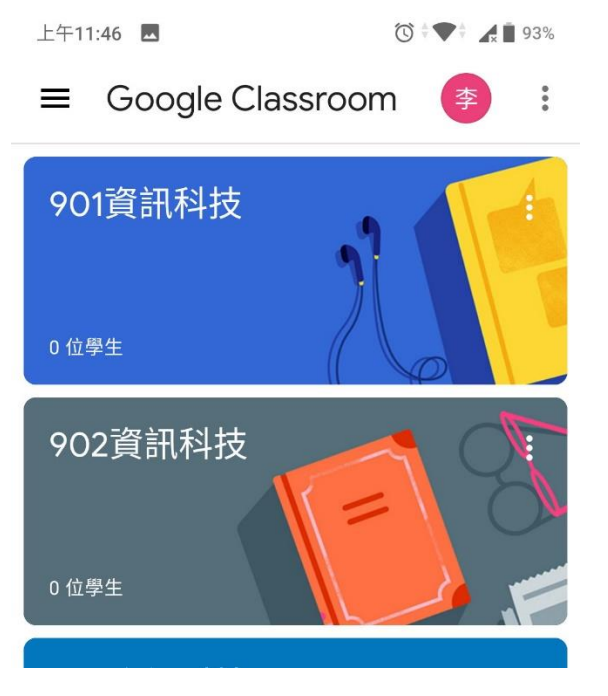

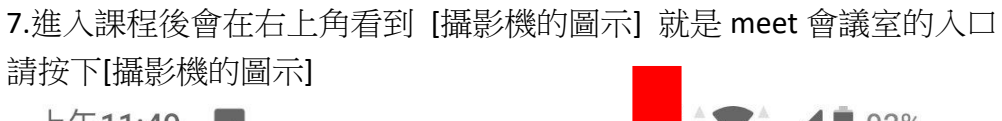

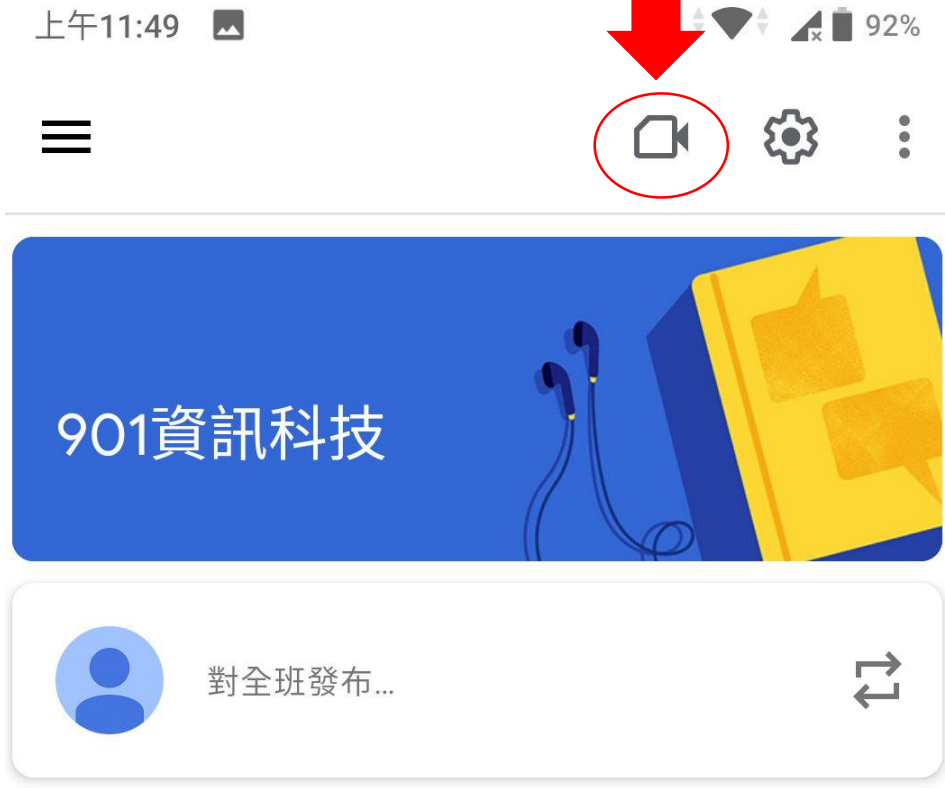

8.按下[加入],請注意任課老師要先進入會議室,學生才能進入

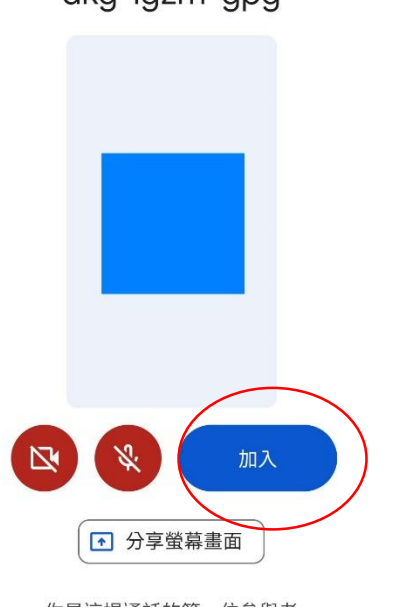

dkg-igzm-gpg

## 9.若需要回到課程主畫面 請選擇左上角[三條線的圖示]

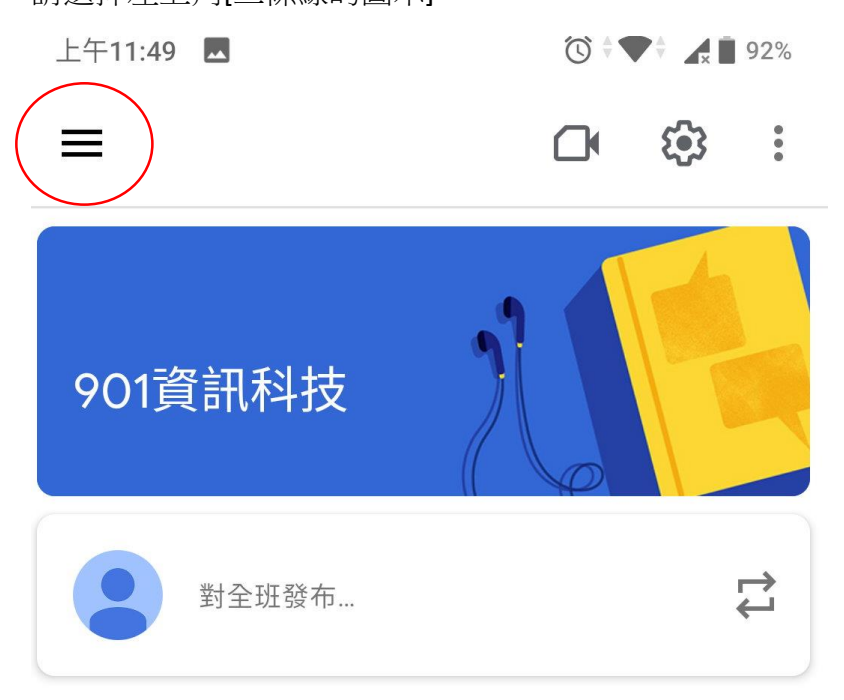

#### 10.請選擇[課程]

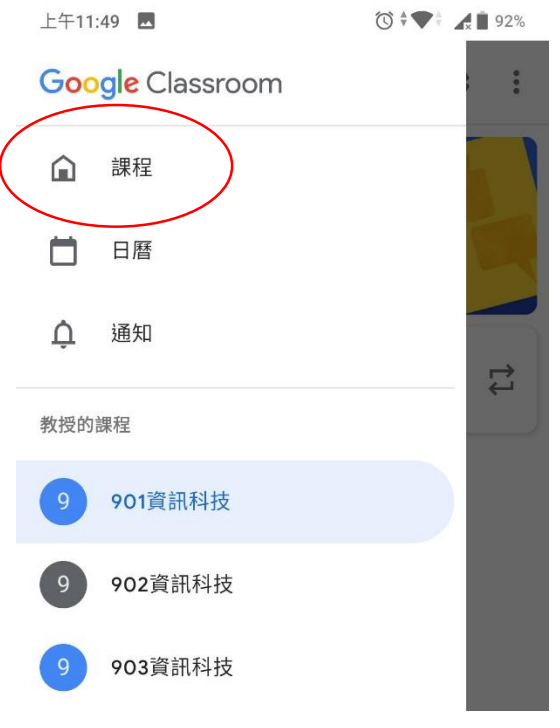

#### 11.就回到 classroom 主畫面